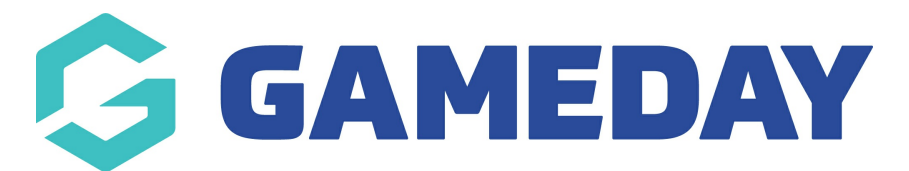

## **How do I mark a member's proof of age sighted?**

Last Modified on 07/03/2024 10:55 am AEDT

GameDay administrators have the ability to manually mark a member's record to indicate that they have sighted their proof of age, if this process is being done outside of the organisation's registration forms.

To mark a member's proof of age sighted:

1. In the left-hand menu, select **Members** > **MEMBERS**

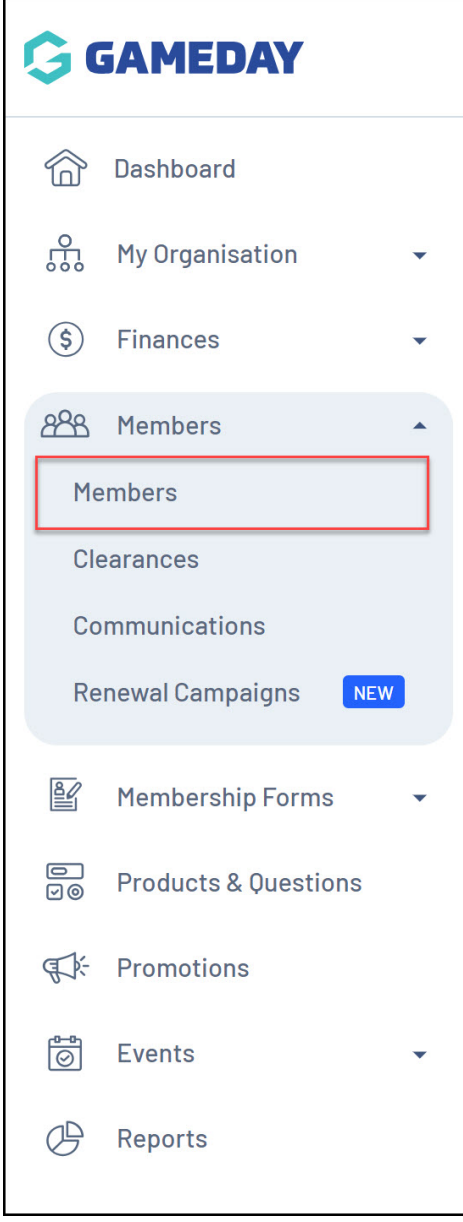

2. Search for the members name, then click **VIEW**

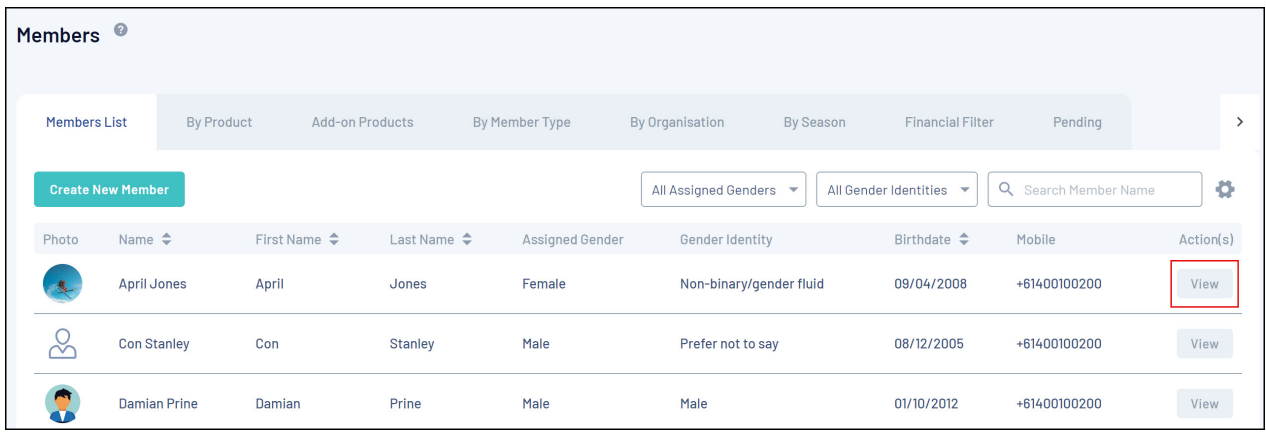

3. In the **Member Details** section, click the **OTHER** tab

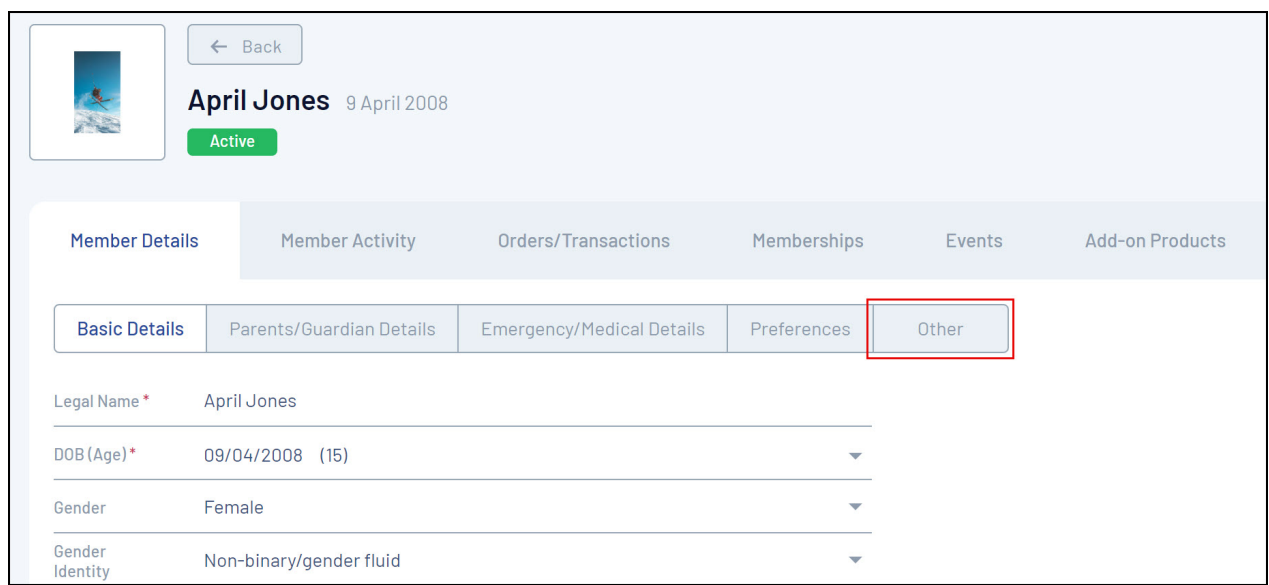

4. Tick the checkbox for **PROOF OF AGE SIGHTED?**

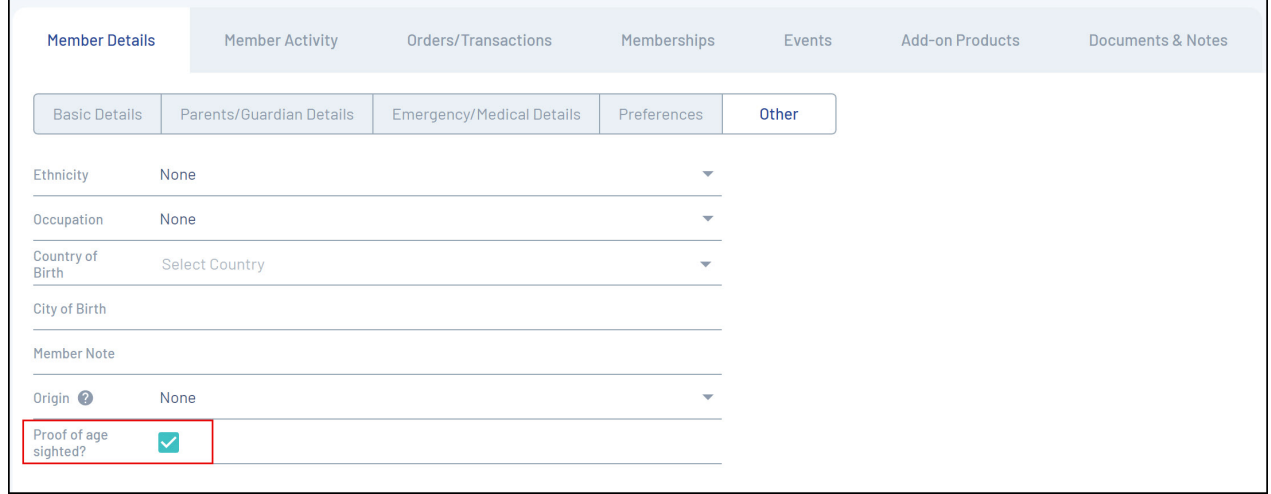

## 5. Click **SAVE**

## **Related Articles**